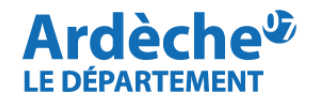

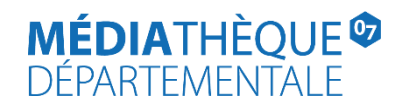

## **Rechercher des livres-CD (anciennement « Hors-format » de la discothèque)**

Rendez-vous sur le site Internet de la [Médiathèque départementale,](https://lecture.ardeche.fr/) connectez-vous à votre compte et accéder à votre espace professionnel (pour savoir comment faire, reportez-vous à la fiche *[Comment se connecter à son compte](https://lecture.ardeche.fr/se-connecter)*).

1. Cliquez sur la **loupe** (à gauche) et sélectionnez **« Recherche avancée »**

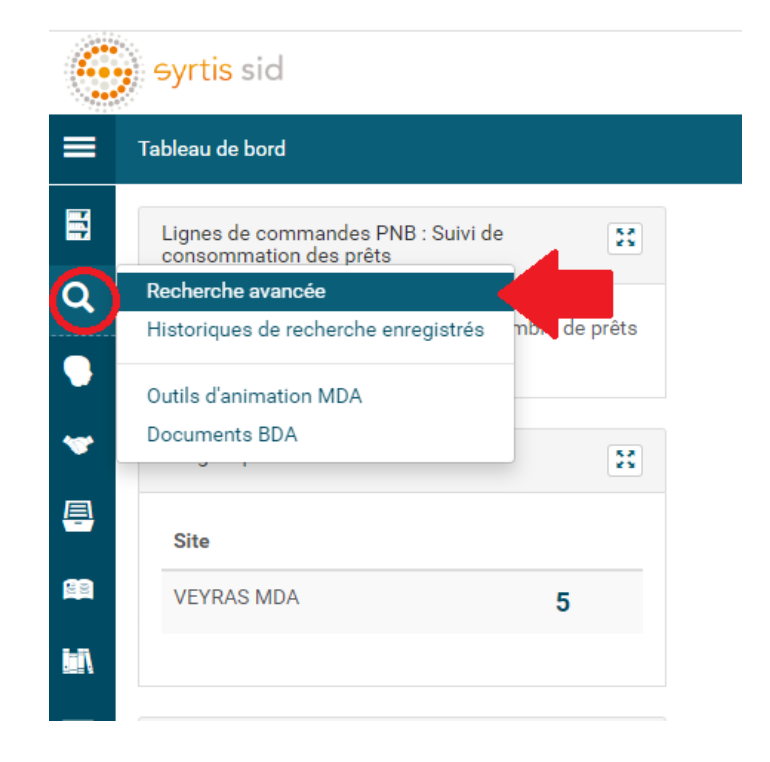

**2.** Cliquez sur **« Recherche simple » (1)** puis sélectionnez **EXEMPLAIRE (2)** puis **Type de support matériel (3)**

Sur l'espace situé à droite de Type de support matériel, sélectionnez « **CD audio** »**.**

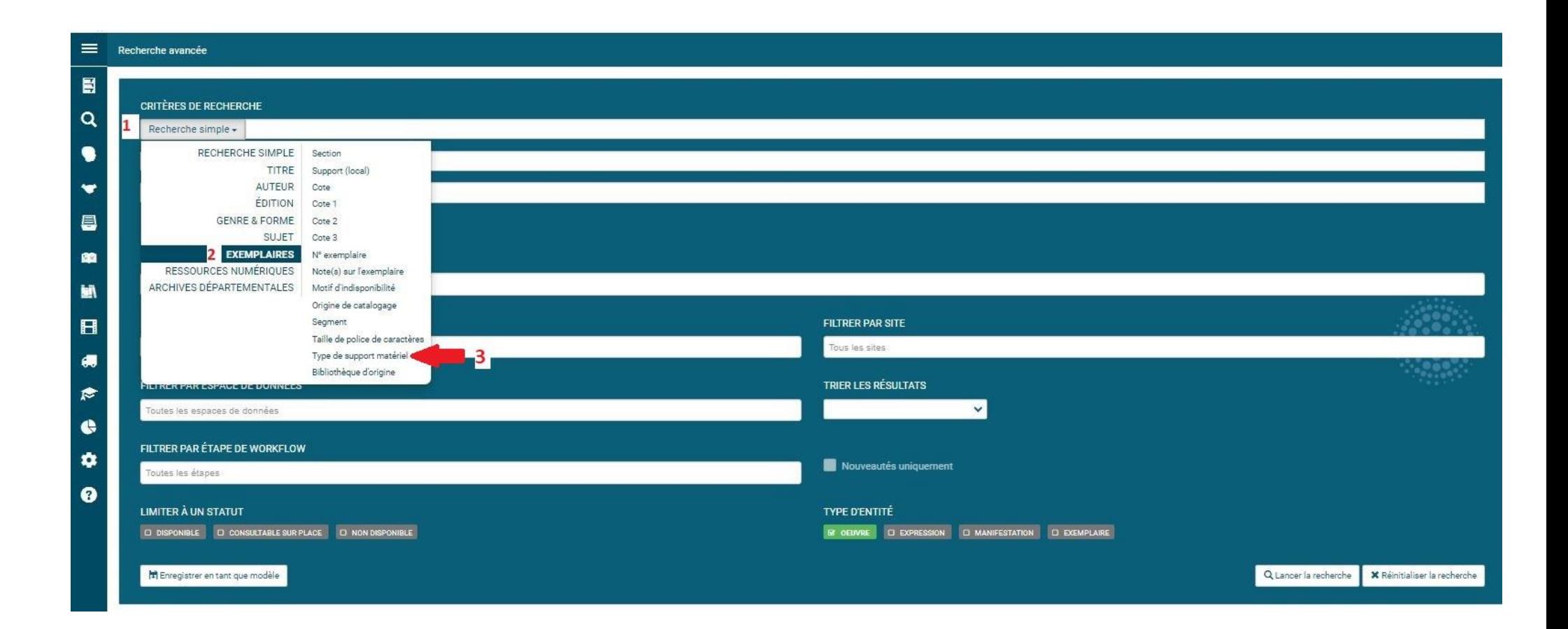

## **3.** Sous **FILTRER PAR TYPE DE SUPPORT**, cliquez sur la barre blanche **(4)** et sélectionnez **Livre**

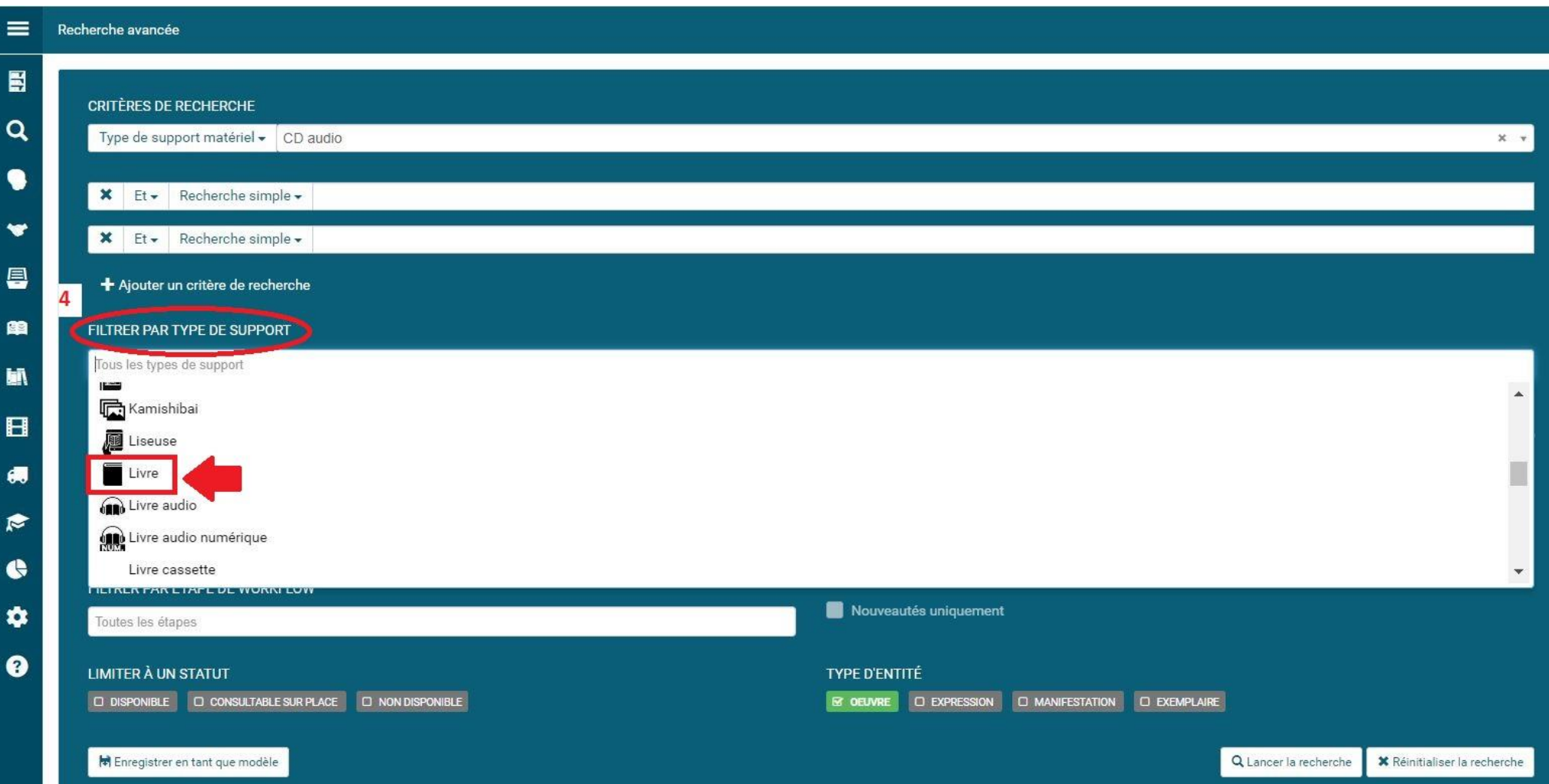

## **4.** Sous **FILTRER PAR REGROUPEMENT DE SITES**, cliquez sur la barre blanche **(5)** et sélectionnez **Bibliothèque Départementale de l'Ardèche**

Votre écran de recherche doit se présenter ainsi :

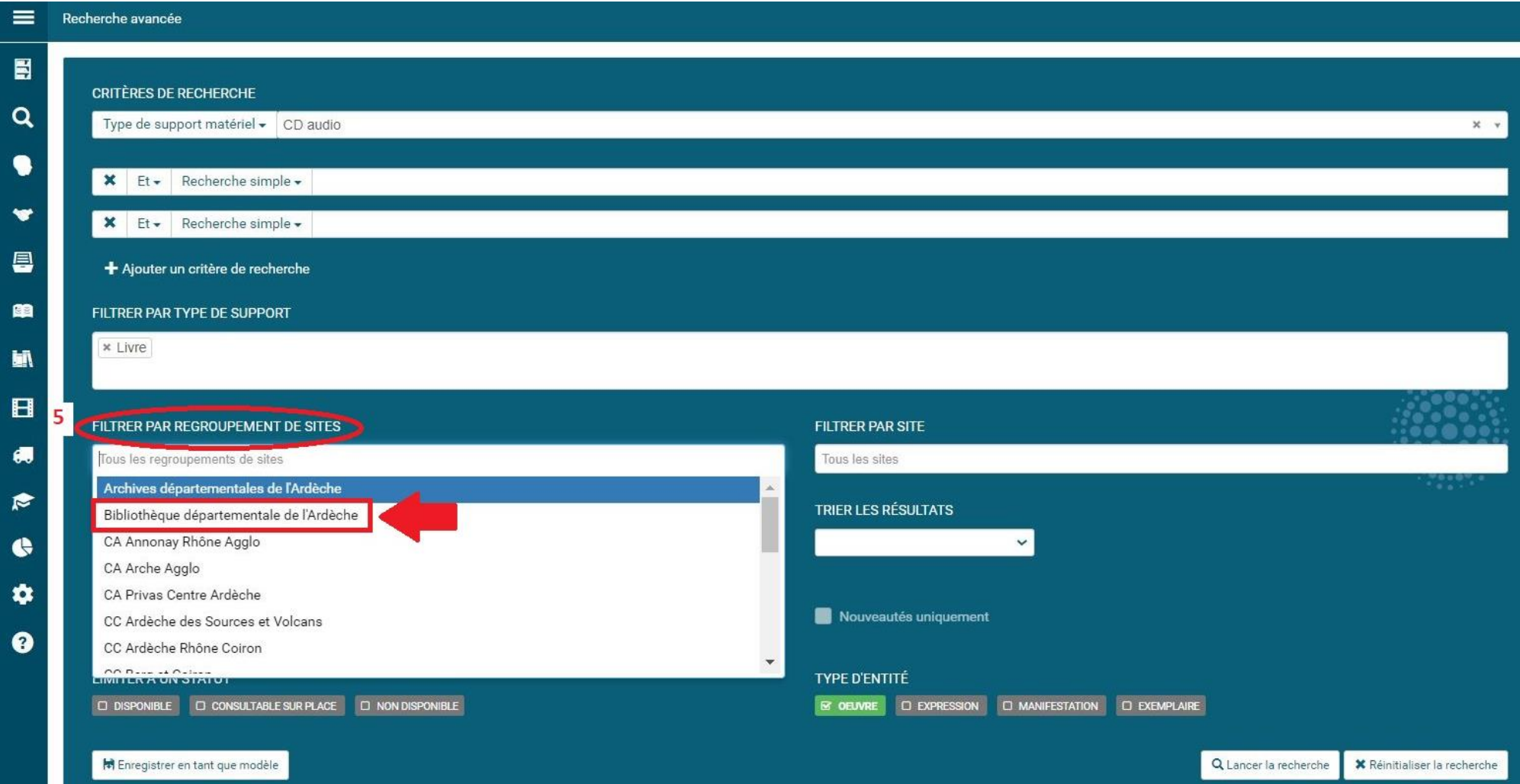

- 5. Votre page de recherche se présente ainsi :
- **(1)** CD audio
- **(2)** Support Livre
- **(3)** Site Bibliothèque Départementale de l'Ardèche
- **(4)** Statut Disponible (à sélectionner pour ne voir que les exemplaires disponibles au transfert)
- **(5)** Recherche sur la manifestation (pour n'afficher que les livres-CD)

## Cliquez sur **Lancer la recherche**

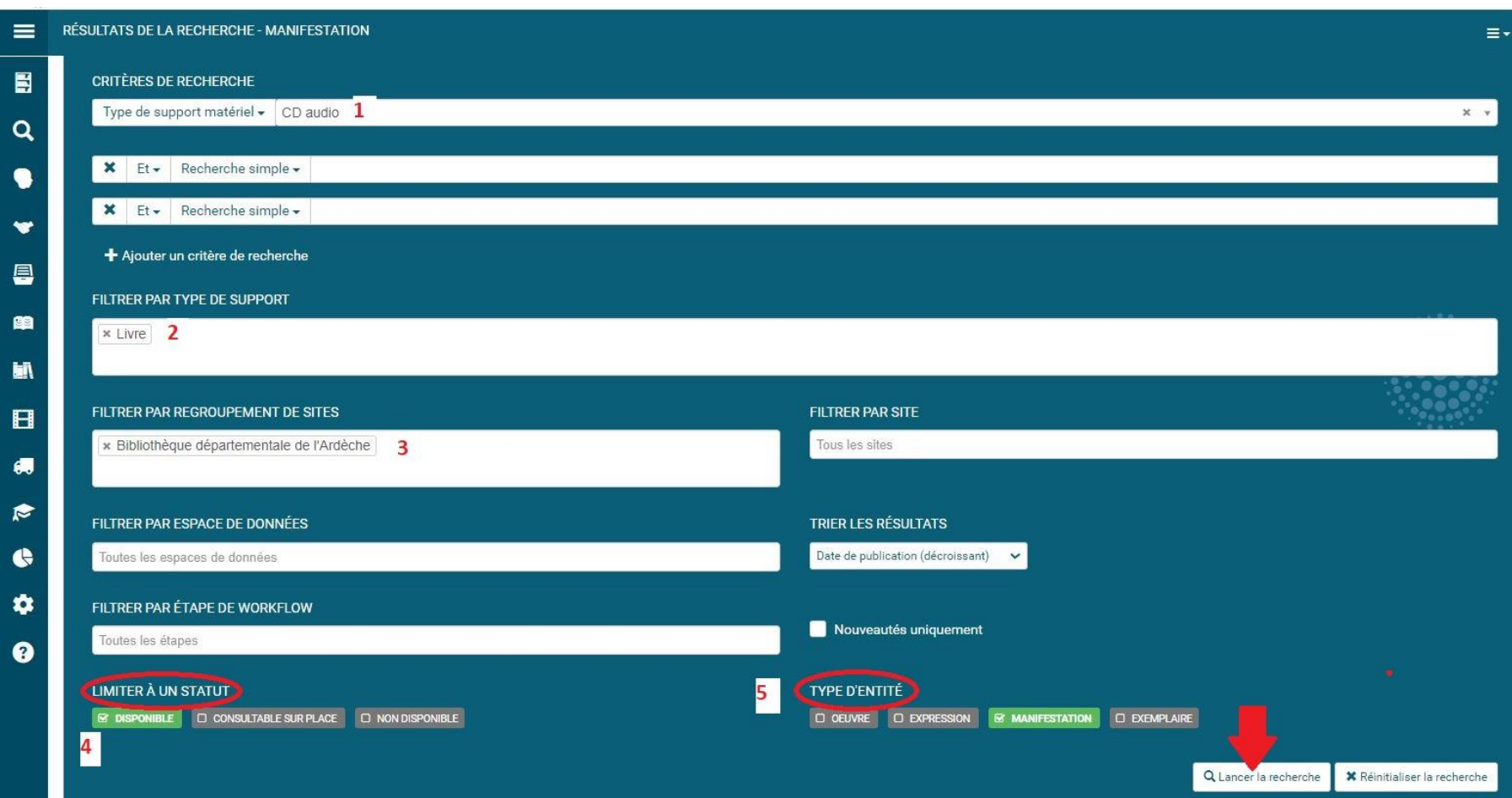

6. Sur la page de résultats de la recherche, utilisez les **facettes à droite** (**Section et Bibliothèque d'origine)** pour affiner les résultats si nécessaire. Cliquez sur la notice du document qui vous intéresse pour effectuer la demande de transfert.

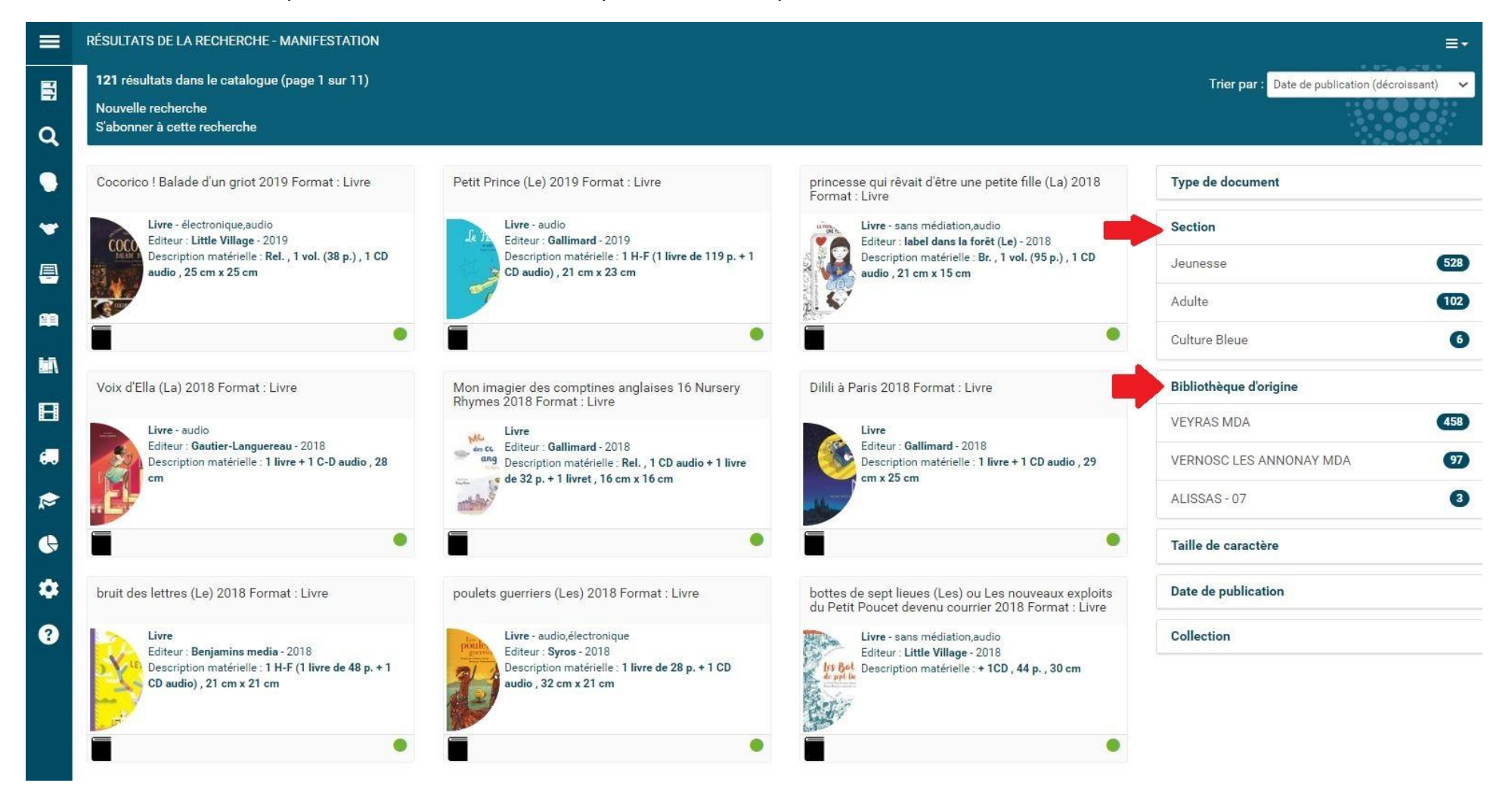

**Note :** vous pouvez apercevoir le champ « *Description matérielle* » sur les vignettes des documents, qui vous permet d'avoir des informations complémentaires (H.-F. = Hors-format, Rel. = relié, Br. = broché)